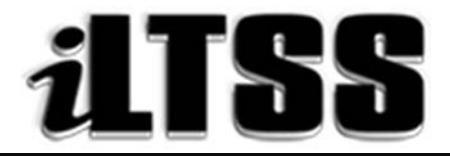

# **Integrated Library and Textbook Support Services**

# Division of Instruction

## TEACHER'S Certification of Williams Sufficiency – ELEMENTARY/SPAN

### Directions for completing and submitting the Teacher's Certification of Williams Sufficiency using the Teacher's Portal:

*Purpose:* To provide instructions on how to access the Elementary/SPAN Teacher's portal needed to declare Williams Sufficiency using the online portal.

### Requirements to access the Portal:

- An LAUSD SSO
- Internet access

### Step One: *Logging into the Teacher's Portal*

- 1. Access the Teacher's Portal by using the following link: https://myapps.lausd.net/TeacherPortal/Pages/
- 2. Use your LAUSD SSO to login into the Teacher's Portal
- 3. Check to ensure you are accurately logged. In the upper-right corner next to the lock, you should see your username displayed

#### Step Two: *Verifying the Information Displayed*

- 1. Verify that the following account information is correct:
	- School Calendar: Select the current school year
	- School: Your school assignment for the current year
	- Teachers Name: The employee's name
	- School Type: Information is extracted from the MISIS data; this is not an adjustable field
	- # of Students: Information is extracted from the MISIS data; it is not a fillable field
	- Room Number: Information is extracted from the MISIS data; it is not a fillable field

#### Step Three: *Certifying for Williams Sufficiency*

- 1. Before certifying please read the red lettered notes:
	- *\*Additional components such as teacher's editions and ancillary material are not mandated for sufficiency.*
	- *\*District policy does not allow the use of State textbook funding for the purchase of class sets.*
- 2. As an elementary teacher, you will certify for EACH subject on the page:
	- Reading/English Language Arts/ELD
	- Mathematics
	- Science
	- History/Social Science
	- Health
- 3. To declare SUFFICIENT, select: I have sufficient textbook/instructional materials
- 4. To declare INSUFFICIENT, select: I DO NOT have sufficient textbook/instructional materials:
	- If you select INSUFFICIENT for any of the curricular areas, fillable fields will populate on the screen so you may type in the following information:
		- o Copies needed to remedy the insufficiency
		- o Title of the instructional material needed
		- o The ISBN of the book needed
	- If you need more lines to add additional textbooks, click on the blue "add more" button (the remove button will delete fields you do not need or wish to clear)
- 5. If you are a non-core teacher, select: Not Applicable
- 6. Once you have verified your answers, select the blue "Submit" button. Your responses will be recorded and viewable by the school's principal and the Local District.
- 7. If you declare INSUFFICIENT, an email will be immediately sent to the principal's inbox to notify him/her of the issue.
- 8. Once the principal has remedied the insufficiency, you are required to login to the Teacher's Portal to resubmit in order to declare SUFFICIENT.
- 9. Be sure to logout of the Teacher's Portal by clicking on the logout icon ( $\bigcirc$ ).